# Admin by Request **MacOS**

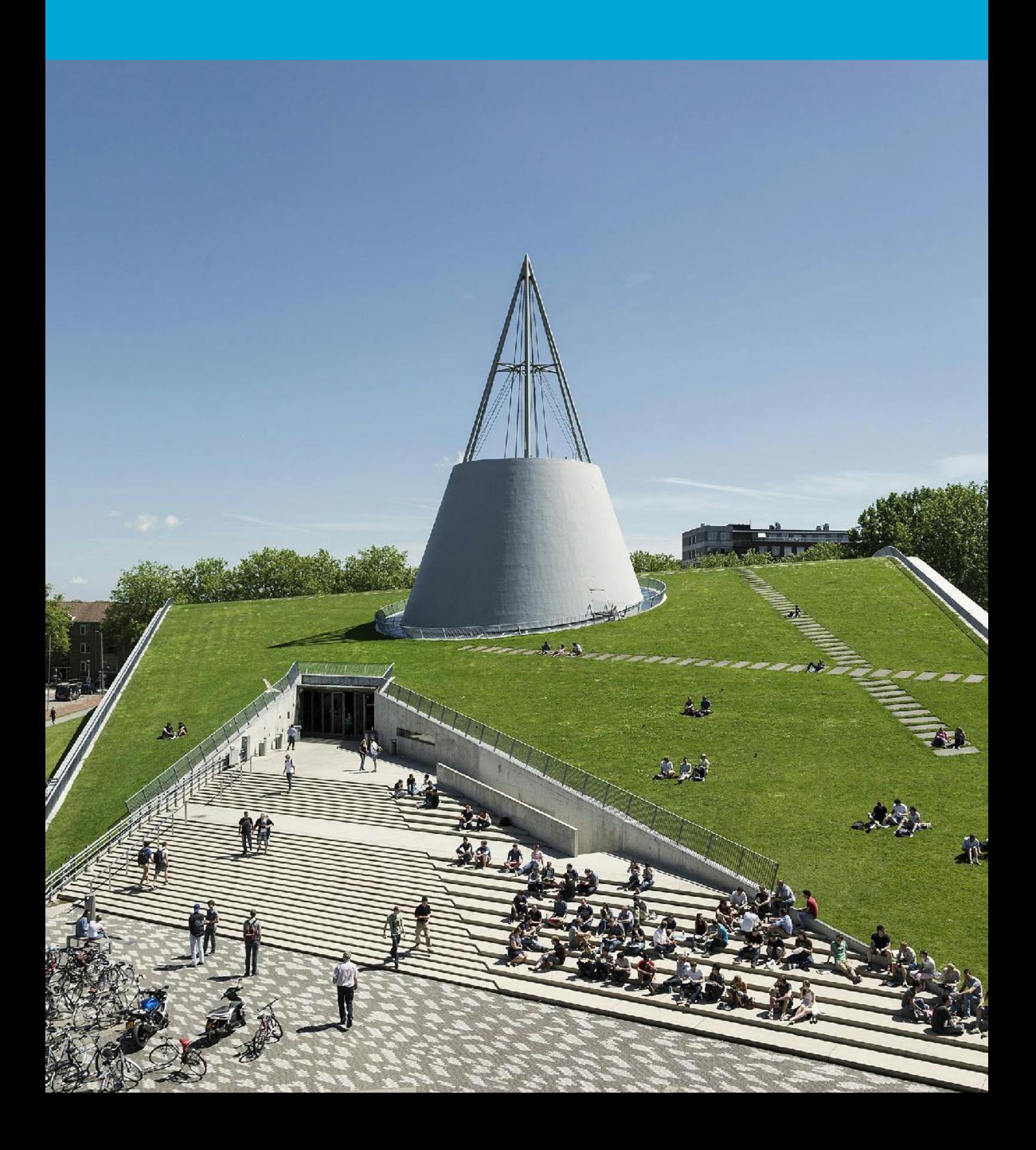

(This page intentionally left blank)

## **Table of Contents**

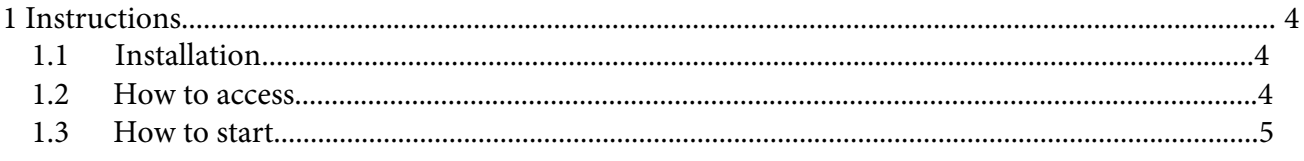

### Before you begin

The following instructions are supported by TU Delft and have been tested to be functional. We are providing this manual to you as an additional service. This manual has been tested on Sonoma 14.4.1. If you encounter any issues due to having a different configuration or version of MacOS, we advise you to contact the ICT-Servicedesk.

#### Installation

Step 1. Open **Self Service** by clicking on the Self Service icon in the dock, or alternatively, open **Applications** and then click on **Self Service**.

Step 2. Once opened, search for the **Admin By Request** icon. Click the "**Install**" button to install Admin By Request on your machine.

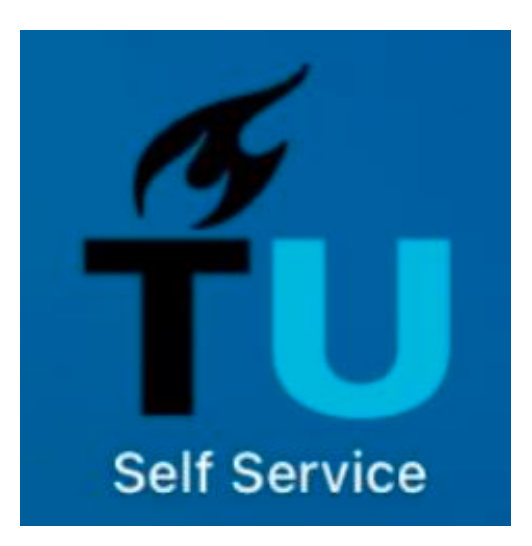

How to access

Step 1. Once installed, **Admin by Request** will **automatically** be added to your dock and the Mac menu bar at the top of the screen.

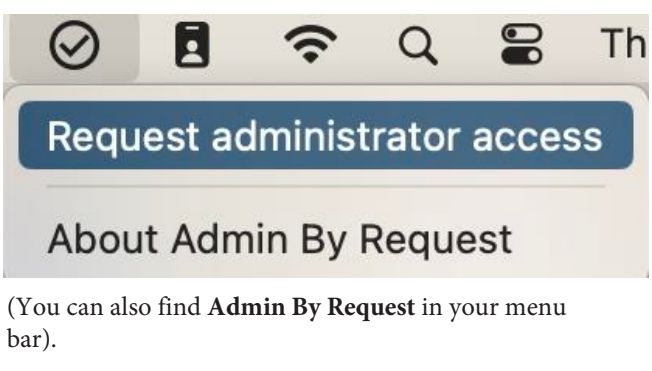

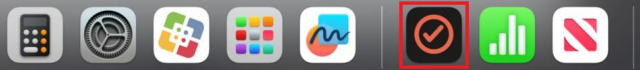

Step 2. Once opened, you will see an **Administrator Access** dialog box.

Click **Yes** to begin Administrator access.

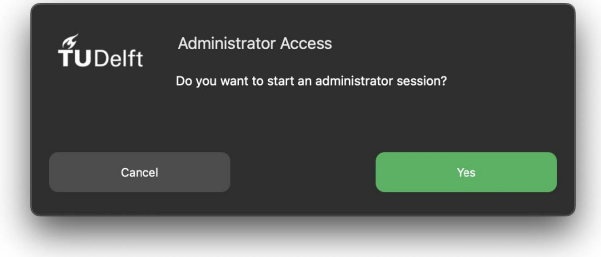

#### How to start

Step 1. Enter your email and provide a reason for why you need administrator rights, then click **OK** to initiate Administrator access.

Step 2. Once opened, you will encounter a **Code of Conduct** dialog box, which informs you about the privileges being requested. Click **OK** to start a countdown.

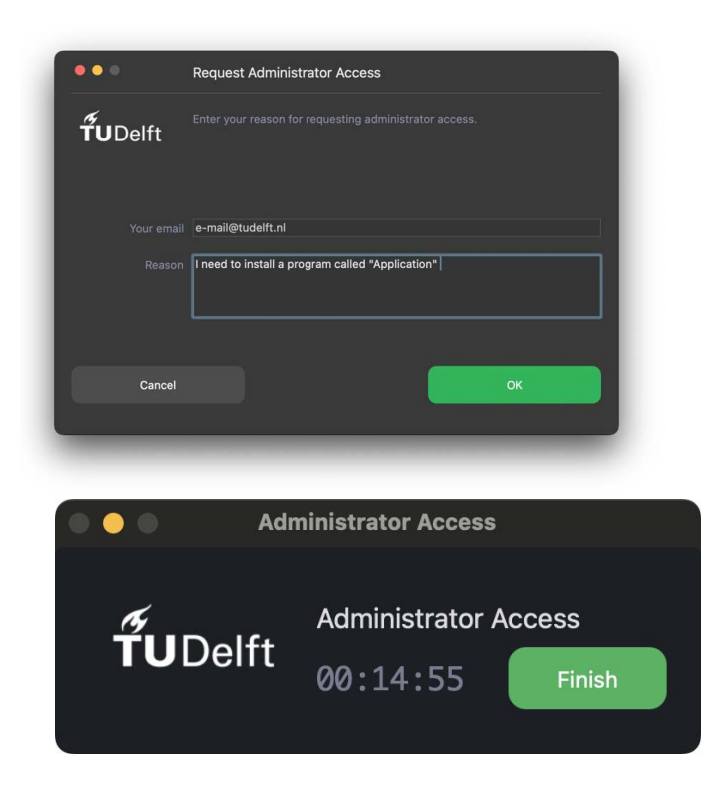

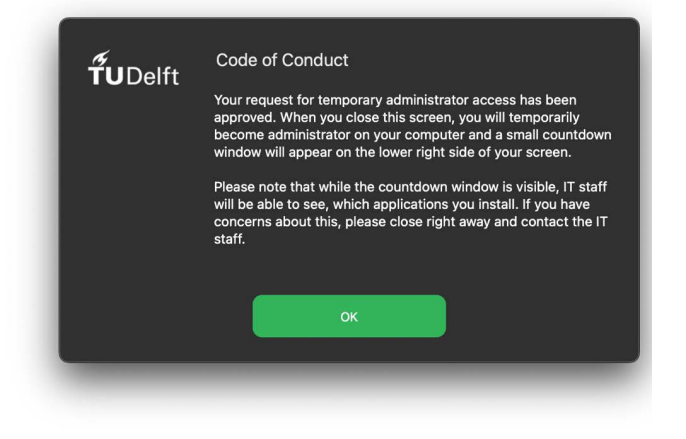